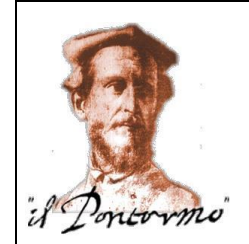

#### **ISTITUTO STATALE DI ISTRUZIONE SUPERIORE "IL PONTORMO"** Liceo Scientifico – Liceo delle Scienze Umane Via Raffaello Sanzio, 159 – 50053 EMPOLI (FI) COD. FISC. 82003530480 – COD. MECC. FIIS027001 0571 944059 ■ www.ilpontormoempoli.edu.it *[fiis027001@istruzione.it](mailto:FIIS027001@ISTRUZIONE.IT) [; fiis027001@pec.istruzione.it](mailto:FIIS027001@PEC.ISTRUZIONE.IT)*

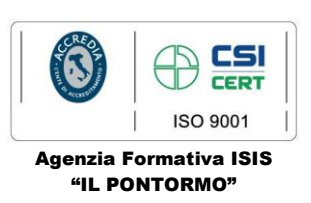

I.S.I.S. - "IL PONTORMO"-EMPOLI Prot. 0004712 del 26/09/2020 02-11 (Uscita)

 Ai Dirigenti Scolastici delle Istituzioni scolastiche dell'Ambito Territoriale 8 Empolese Ai docenti dell'Ambito Territoriale 8 Empolese iscritti all'Unità Formativa in oggetto

Oggetto: "Piano per la formazione dei docenti" Ambito Territoriale 8 Empolese – Comunicazione calendario incontri SECONDA EDIZIONE Unità Formativa "Gestire classi difficili - Scuola dell'infanzia e Scuola primaria"

Con riferimento al "Piano per la formazione dei docenti" dell'Ambito Territoriale 8 Empolese per l'a.s. 2019/2020, si comunica **il calendario degli incontri relativo alla SECONDA EDIZIONE dell'Unità Formativa "Gestire classi difficili- Scuola dell'Infanzia e Scuola primaria":**

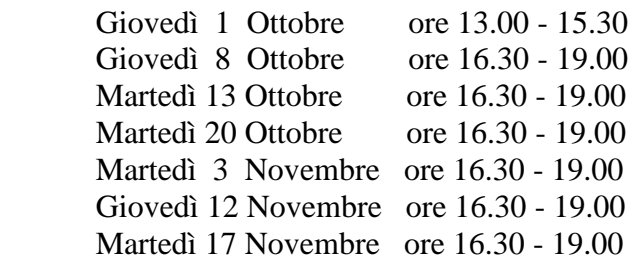

Docente formatore: prof.ssa Tiziana Giovenali.

Gli incontri **si svolgeranno presso la sede dell'IC "Baccio da Montelupo" in via Caverni n. 165, Montelupo Fiorentino**.

Distinti saluti

 Il Dirigente Scolastico *Prof.ssa Filomena Palmesano*

PALMESANO FILOMENA 26.09.2020 09:50:22 UTC

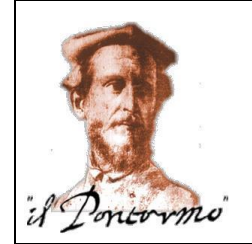

#### **ISTITUTO STATALE DI ISTRUZIONE SUPERIORE "IL PONTORMO"**

Liceo Scientifico – Liceo delle Scienze Umane Via Raffaello Sanzio, 159 – 50053 EMPOLI (FI) COD. FISC. 82003530480 – COD. MECC. FIIS027001 0571 944059 ■ www.ilpontormoempoli.edu.it *[fiis027001@istruzione.it](mailto:FIIS027001@ISTRUZIONE.IT) [; fiis027001@pec.istruzione.it](mailto:FIIS027001@PEC.ISTRUZIONE.IT)*

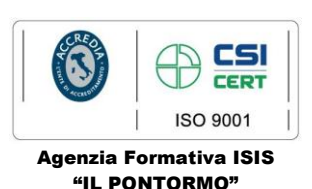

**PROCEDURA DI REGISTRAZIONE SULLA PIATTAFORMA SOFIA**

## SE SEI GIÀ REGISTRATO AI SERVIZI DEL MIUR OVVERO POSSIEDI USERNAME E PASSWORD UTILIZZATI PER L'ACCESSO A ISTANZE ONLINE:

- 1. Connettersi a<https://sofia.istruzione.it/>
- 2. Selezionare ACCEDI in alto a destra
- 3. Inserire Username e Password per l'accesso a Istanze OnLine
- 4. Si apre una pagina in cui **devi confermare il completamento della registrazione alla piattaforma della formazione** selezionando il tasto CONFERMA e poi il tasto SEI UN DOCENTE?
- 5. Si apre una pagina in cui si deve specificare e confermare l'indirizzo e-mail istituzionale (nome.cognome@posta.istruzione.it o, nel caso non fosse ancora aggiornato, [nome.cognome@istruzione.it,](mailto:nome.cognome@istruzione.it) comunque è specificato nella pagina)
- 6. Ricevi una e-mail con Oggetto "Verifica utenza interna al MIUR per accreditamento Portale della formazione" selezionare il link **per completare la registrazione al portale della formazione del MIUR**

# IN ALTERNATIVA CON SPID:

- 1. Connettersi a<https://sofia.istruzione.it/>
- 2. Selezionare ACCEDI in alto a destra
- 3. Selezionare il tasto ENTRA CON SPID e poi **la procedura è la stessa utilizzata per la Carta del Docente** solo che alla fine si apre una pagina in cui si chiede di completare la procedura di iscrizione con SPID (con percorso analogo al precedente dal punto 4 in poi)

# SE NON SEI GIÀ REGISTRATO AI SERVIZI MIUR:

- 1. Connettersi a<https://sofia.istruzione.it/>
- 2. Selezionare in alto a destra REGISTRATI -> si accede ad un percorso in 4 Passaggi che permette **la registrazione ai servizi MIUR**:

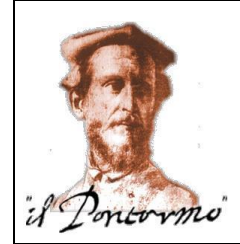

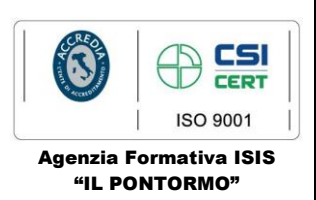

Passaggio 1: inserimento del Codice Fiscale e controllo di sicurezza tramite casella "Non sono un robot"

Passaggio 2: inserimento dati personali e indirizzo e-mail, lettura e accettazione delle condizioni generali del servizio e presa visione dell'informativa sulla *privacy*

Passaggio 3: conferma dati personali (se ci sono errori tornare indietro e correggere) tramite tasto CONFERMA I TUOI DATI

Passaggio 4: all'indirizzo indicato al Passaggio 2 ricevi una e-mail con Oggetto "Conferma della registrazione" con un link  $\rightarrow$  selezionare il link per **effettuare la conferma della registrazione ai servizi MIUR**

3. Effettuata la conferma della registrazione, ricevi subito una seconda e-mail allo stesso indirizzo, con Oggetto "Creazione dell'utenza", contenente:

**Username**: nome.cognome (è quella già presente nei sistemi informativi del MIUR)

#### **Password provvisoria**

- 4. La prima volta che si inserisce **username** e **password provvisoria** nella pagina di Login, ti viene chiesto di **modificare la password**
- 5. Effettuata la modifica della password si apre una pagina in cui **devi confermare il completamento della registrazione alla piattaforma della formazione** selezionando il tasto CONFERMA e poi il tasto SEI UN DOCENTE?
- 6. Si apre una pagina in cui si deve specificare e confermare l'indirizzo e-mail istituzionale (nome. cognome@istruzione.it o, nel caso fosse stato aggiornato [nome.cognome@posta.istruzione.it,](mailto:nome.cognome@posta.istruzione.it) comunque è specificato nella pagina)
- 7. All'indirizzo indicato al Passaggio 2 ricevi una terza e-mail con Oggetto "Verifica utenza interna al MIUR per accreditamento Portale della formazione"  $\rightarrow$  selezionare il link **per completare la registrazione al portale della formazione del MIUR**

## **PROCEDURA DI ISCRIZIONE AI CORSI UNA VOLTA COMPLETATA LA PROCEDURA DI REGISTRAZIONE SULLA PIATTAFORMA**

- 1. Connettersi a<https://sofia.istruzione.it/>  $\rightarrow$  selezionare il tasto ACCEDI
- 2. Pagina di Login: inserire Username e Password (o in alternativa entrare con SPID)
- 3. Si apre la pagina associata al tuo profilo in cui è già selezionato il tasto CATALOGO
- 4. Selezionare sotto il "Benvenuto…." il tasto sulla destra RICERCA ENTI/SCUOLE
- 5. Si apre la pagina "Catalogo corsi"  $\rightarrow$  selezionare il tasto SCUOLE STATALI, digitare PONTORMO nella finestra "Cerca nel catalogo la scuola statale"
- 6. Selezionando il tasto a forma di "occhio" sotto Visualizza è possibile visualizzare tutte le iniziative formative organizzate dal nostro Istituto

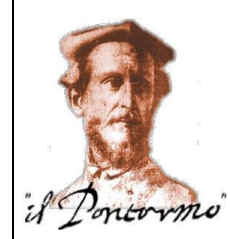

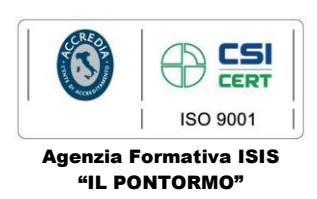

- 7. Selezionare l'iniziativa formativa che interessa ponendo la massima attenzione al codice identificativo ID (ALCUNI TITOLI SI SOMIGLIANO)
- 8. Si apre la pagina dedicata al corso selezionato
- 9. Nel riquadro principale, sotto EDIZIONI, aprire il menù a tendina blu utilizzando la freccia a destra, quindi selezionare il tasto in fondo a destra ISCRIVITI ORA
- 10. Spuntare le due dichiarazioni che si trovano nella pagina e selezionare il tasto PROSEGUI in fondo; dopo poco comparirà la conferma che l'iscrizione è andata a buon fine; l'avvenuta iscrizione può anche essere controllata nella pagina principale del profilo selezionando LE MIE INIZIATIVE FORMATIVE